# 電子証明書の取得方法について

令和 4 年 10 月 17 日(月)より、ビジネス WEB の電子証明書を取得・更新する場合、専用アプリ ケーションのインストールが必要です。以下の手順を参考に操作してください。

### ■認証情報入力

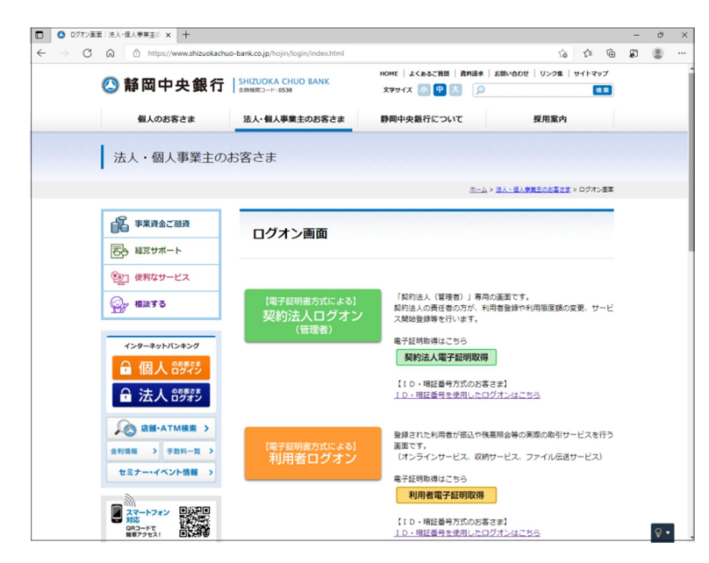

① Microsoft Edge または Google Chrome を起動し、静岡中央銀行のログオン画面を 開いてください。

ログオン画面 「契約法人(管理者)」専用の画面です。<br>契約法人の責任者の方が、利用者登録や利用限度額の変更、サービ 【電子証明書方式による】 - 2007年7月25日<br>契約法人ログオン<br>(<sub>管理者)</sub> ス開始登録等を行います。 <br>電子証明取得はごちら 契約法人電子証明取得 【ID·暗証番号方式のお客さま】 ID·暗証番号を使用したログオンはこちら 登録された利用者が振込や残高照会等の実際の<mark>取引サービスを行う</mark> 【電子証明書方式による】<br>|<mark>利用者ログオン</mark> 画面です。 ーー・・。<br>(オンラインサービス、収納サービス、ファイ』<mark>ル伝送サービス)</mark> 電子証明取得はこちら 利用者雷子証明取得 【ID・暗証番号方式のお客さま】 ID·暗証番号を使用したログオンはこちり 6 静岡中央銀行 小標準大 契約法人電子証明書取得 CIBMU901

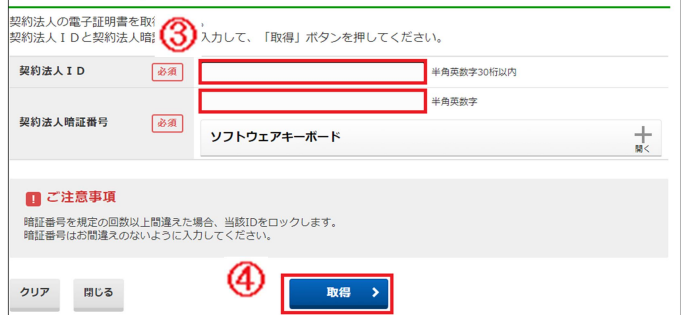

② 取得する電子証明書に応じて、「電子証明書 取得」をクリックしてください。

③ ID、暗証番号等を入力してください。 ※画面は「契約法人電子証明書取得」です。 「利用者電子証明書取得」の場合は、 入力情報が異なります。

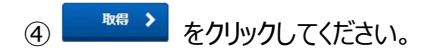

1 / 3

 $\mathbb{R}$ 

 $\mathbb{R}$ 

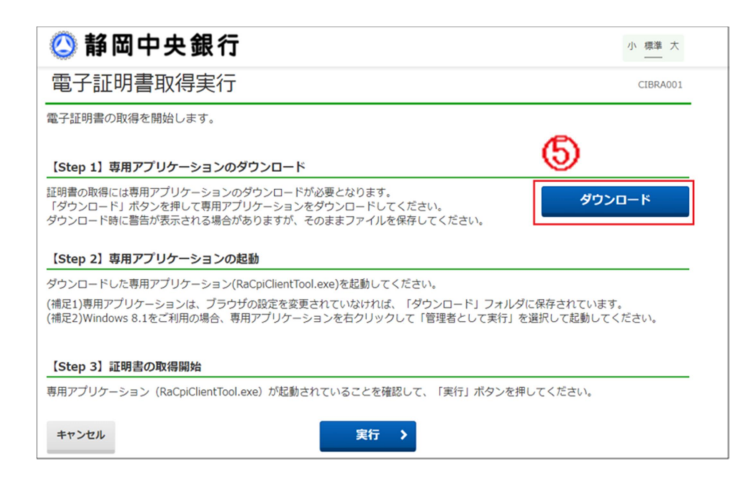

⑤ 「電子証明書取得実行」の画面が表示 されますので \_ダウンロード\_ をクリック してください。

## 【専用アプリケーションのダウンロード】

#### ※ブラウザによって表示場所、表示内容が異なりますのでご注意ください。

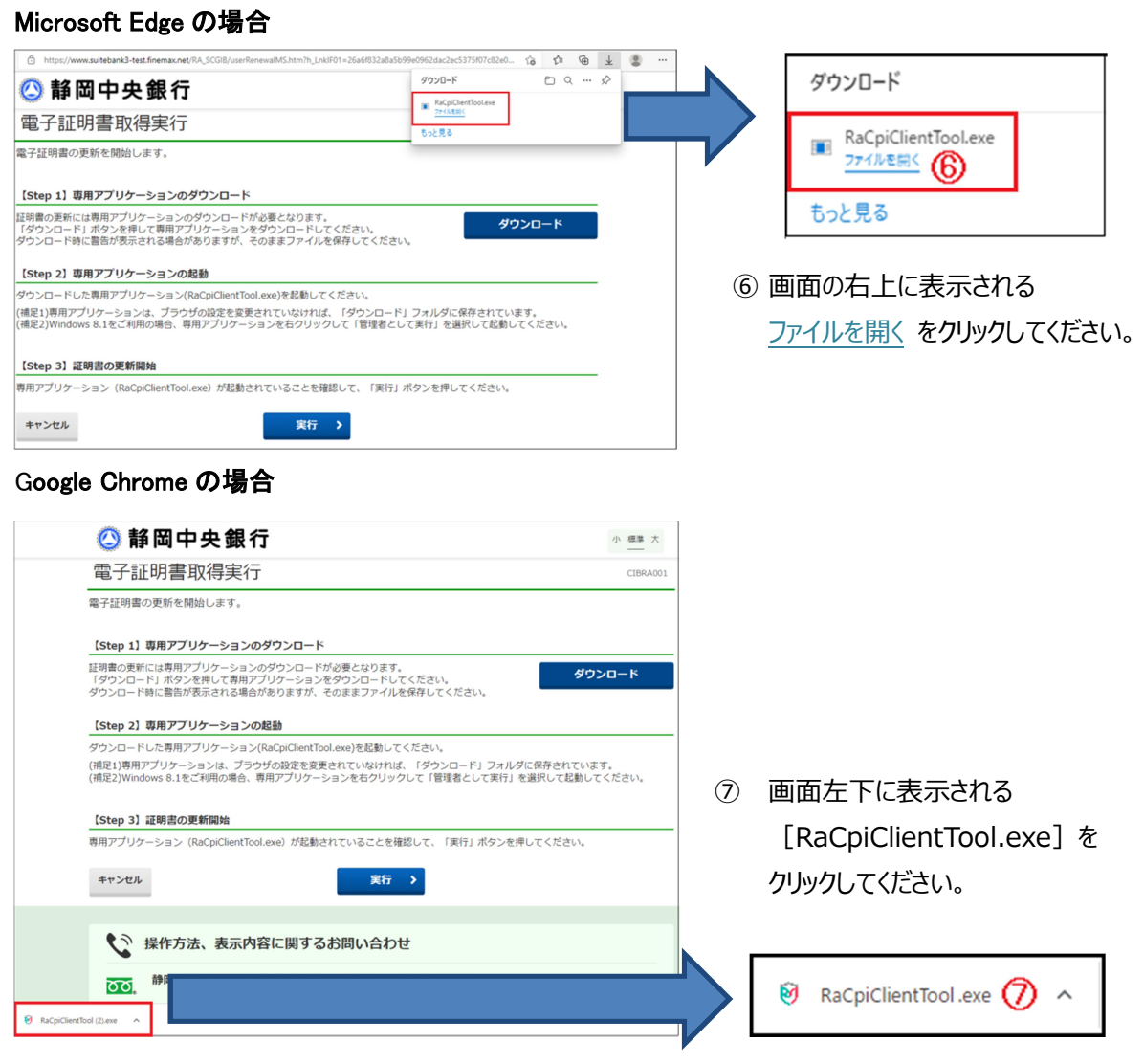

## 【専用アプリケーションの実行】

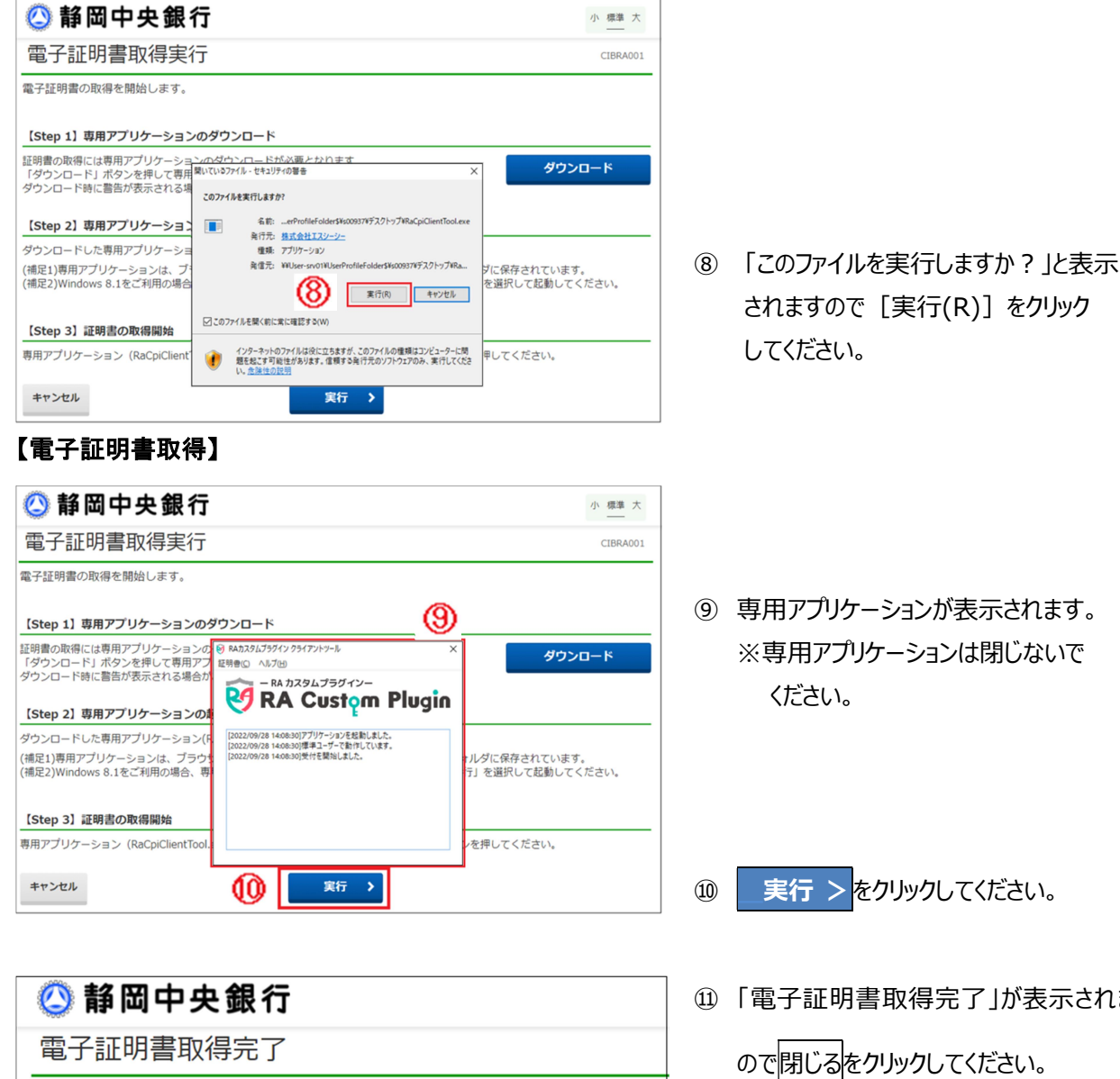

専用アプリケーションを終了してください。 雷子証明書情報 Organization = THE SHIZUOKA CHUO BANK LTD Organizational Unit = THE SHIZUOKA CHUO BANK Internet Banking TEST CA - G2

電子証明書の取得が完了しました。

Common Name = 00200000000011 002000000000E11

シリアル番号 =55edbcdabd7d5f7d37e17db0c2ec73425c63e0f8

#### 間じる  $\mathbf{\Omega}$

⑪ 「電子証明書取得完了」が表示されます